## Accessing Flipster

Via a Tablet or Smart Phone

- 1. Download Flipster from Google Play or Apple store
- 2. Open Flipster
	- *a. On some devices you will have to choose your library. This is done by typing in the zip code or library name. Then select sign-in*
- 3. Type in your library card or e-card number
- 4. Find the magazine you want to read
- 5. Click / tap on the cover
- 6. Choose your issue
- 7. Click / tap download
- 8. You are ready to enjoy your magazine for FREE!

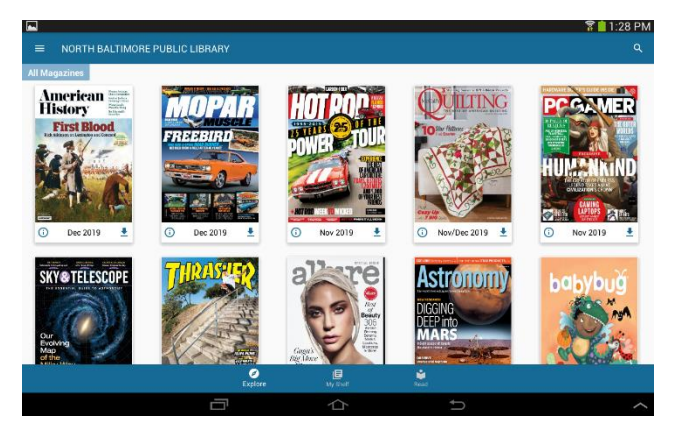

## Via Computer

- 1. Go to [www.nbpubliclibrary.org](http://www.nbpubliclibrary.org/)
- 2. Click on the Flipster in the bottom right hand corner of the page. (you may need to scroll down to find it.)
- 3. This will take you to site called EBSCO, scroll down till you see the word **EFIIPSTET**
- 4. Click on Flipster
- 5. Find the magazine you want to read
- 6. Click on the cover
- 7. You are ready to enjoy your magazine for FREE!